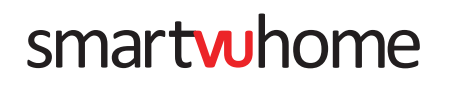

**Wireless Smart Doorbell Camera** Quick Start Guide

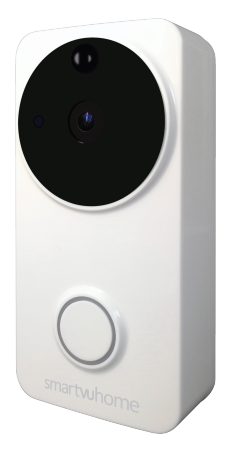

#### **www.smartvuhome.co.nz**

Please read this Quick Start Guide carefully before using, and keep it for future reference.

### **3. Add Device - QR Code**

Once you've confirmed the Doorbell Camera is flashing RED, you'll be prompted to enter the Wi-Fi Password.

**NOTE:** Make sure your phone or tablet is connected with your Wireless Router. Please note this Doorbell Camera will only connect to 2.4GHz Wi-Fi, not 5GHz Wi-Fi.

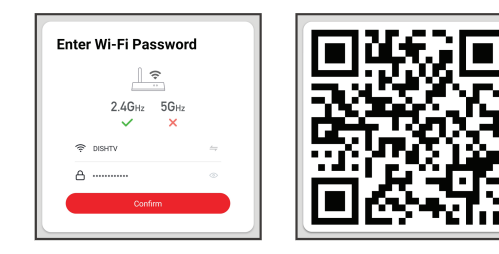

Hold the **QR Code** that appears/displays on your phone or tablet approx. 15-20cm from the Doorbell Camera lens.

Click **I Heard a Prompt** when you hear an audible prompt from the Doorbell Camera.

The SmartVU Home app will now scan and connect with the Doorbell Camera, **Device Added Successfully**.

**NOTE:** If you wish to enable Local Recording, please insert a Micro SD card (up to 32GB) gently into the slot, inside the Battery Compartment.

**1. Download the SmartVU Home App**

If you haven't already, download and register 1w` an account on the free SmartVU Home app.

# **It is available on both iOS and Android.**

Simply search "SmartVU Home" or you can scan the QR Code below.

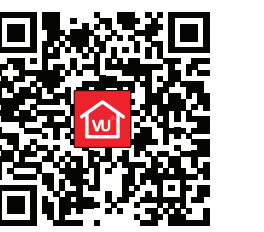

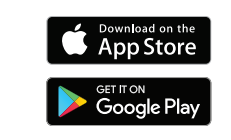

Launch the SmartVU Home app from your phone or tablet and select the Register button.

Follow the app's on-screen instructions.

### **4. Control Device**

Once the Doorbell Camera has been added successfully, you can open the preview and control options.

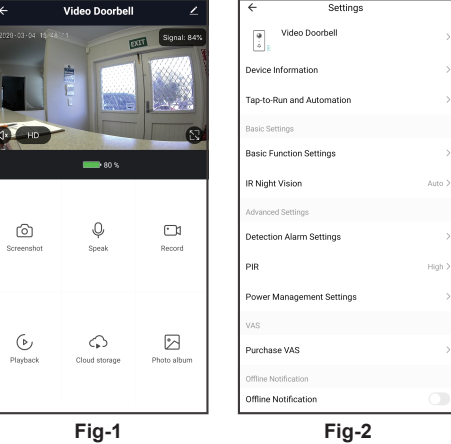

For example, Fig-1 shows the Preview Window for the Doorbell Camera, with the Screenshot, Speak, Record, etc... options available.

Fig-2 shows the Settings, select **Edit the relation of the Fig-2** shows the Doorbell Camera, check Device Information, Share the Device, etc...

#### **2. Connection Preparation**

The Doorbell Camera supports TWO main pairing modes, QR Code and AP Mode.

## **QR Code:**

Once the Doorbell Camera is powered ON, to enter pairing mode, press and hold the **RESET** button for 5 seconds. The indicator on the Doorbell Camera will flash RED, once every two seconds.

Follow the app's on-screen instructions. Hold the QR Code that appears/displays on the SmartVU Home app 15-20cm from the Doorbell Camera lens.

### **AP Mode:**

Once the Doorbell Camera is powered ON, to enter pairing mode, press and hold the **RESET** button for 5 seconds. The indicator on the Doorbell Camera will flash RED, once every two seconds.

When you hear the "Waiting for the Configuration" prompt, press the **RESET** button once more. The Doorbell Camera should now state "AP Mode - Waiting for the Configuration".

Select AP Mode in the SmartVU Home app, the app should prompt you to connect to the Doorbell Cameras "SmartLife" hotspot. The Doorbell Camera will obtain the configuration information to connect.

### **5. Share Device**

Once the Doorbell Camera has been added successfully, you can share control of the Doorbell Camera, if another resident in your home has an account.

Select **Edit in** the top-right, then **Share Device**. When prompted select **Add Sharing**.

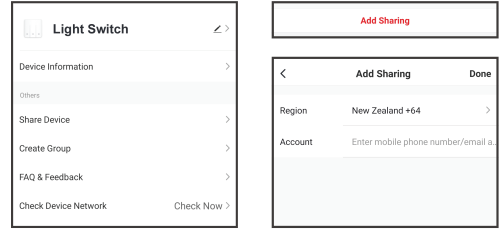

Ensure the correct Region is selected, and enter the Mobile Number/Email you want to share control with.

Done

Sample

**NOTE:** If you want to stop LEFT on the user's name, and press **DELETE**.

**CONFIRM**.

**Add Sharing** 

Device Sharing

## **3. Add Device - QR Code**

Once the Doorbell Camera is in pairing mode, select **Add Device** or **C** in the SmartVU Home app.

## Select **Security & Video Surveillance** > **Smart Doorbell.**

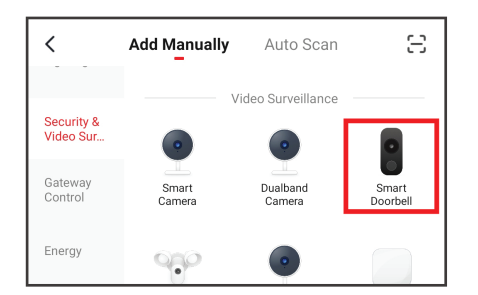

Follow the app's on-screen instructions.

By default the SmartVU Home app will attempt pairing by **QR Code**.

Confirm the Doorbell Cameras indicator is flashing RED, then select **NEXT** to proceed.

**NOTE:** See previous page for steps to RESET the Doorbell Camera.

### **6. Troubleshooting**

For more information, visit **www.smartvuhome.co.nz**

**Unable to pair the Doorbell Camera with the App.**

**Option 1:** Ensure your phone or tablet is connected to a 2.4GHz Wi-Fi Network.

**Option 2:** Check the Doorbell Camera is in pairing mode, the indicator should be flashing RED.

**Option 3:** Check the Internet connection on your Wi-Fi Network.

**Option 4:** Ensure the Wi-Fi Password entered is correct, and it's the same Wi-Fi Network as your phone or tablet. **Option 5:** Ensure the Doorbell Camera is not positioned too far from your Router. Place the Doorbell Camera and your phone or tablet approx. 30-100 cm from the Router during setup.

## **7. Specification**

• Power Source: 2x 18650 Li-Ion (3200mAh) Batteries

- Power: Recharge Batteries via Micro USB cable, DC 5V
- Supported Power: Wired 14-24V AC (not included)
- Wi-Fi: 2.4GHz (802.11 b/g/n)

# **NOTE:** Micro-USB cable is not included.

© 2020 Dish TV Technologies Ltd. SmartVU Home is a trademark of Dish TV Technologies Ltd.

Apple® and the App Store® are trademarks of Apple Inc. Google and Google Play are trademarks of Google LLC.

Cloud Storage requires use of a subscription service, available via the SmartVU Home app, as provided by an external supplier. Subscription is not provided with the purchase of this Camera.

sharing with a user, swipe

You'll then be prompted to